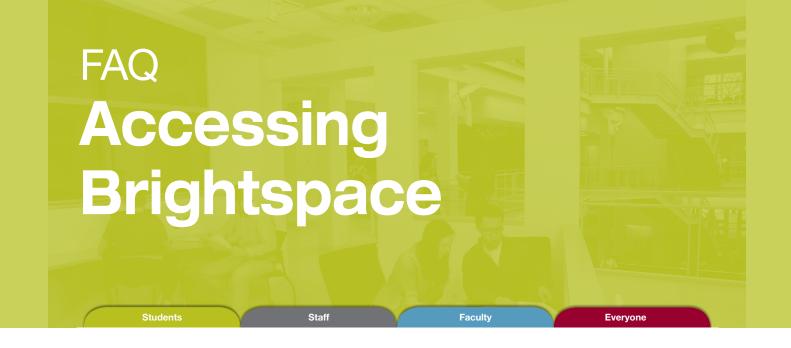

- 1. Open a modern web browser (Chrome, Firefox, etc.), and navigate to http://www.smu.ca/
- 2. Click on the SMUPort button (top-right), and login to SMUport using your s# and associated password.
- 3. Click on the Student Academics tab (top).
- 4. Click on Login to Brightspace (centre).
- 5. Select the waffle drop-down menu (top), and click on your desired course.
- 6. Once in your course: Course Home displays news and updates; Content lets you access course material; Assessments gives access to quizzes, discussions, etc.; and Grades will display your marks.
- 8. All done! Alternatively, you can access Brightspace directly by using the following link: http://smu.brightspace.com/